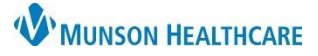

### Cerner PowerChart Ambulatory **EDUCATION**

Allergy injections can be completed as a Point of Care (POC) task in the clinic. Each time an allergy injection is performed the corresponding form that is tasked will need to be completed.

#### **Adding a Standing Subcutaneous Immunotherapy Protocol Order** A Standing order must be placed one time a year allowing staff to order allergy injections. **Menu** Ŧ **Nurse View** A 1. Navigate to the Ambulatory Nurse View. **Nurse View** 1 a. Select the Clinical Staff Orders MPage. **AIIBR Results Review** Ambulatory Nursing Workfl. **Clinical Staff Orders** Ξ۰ New Order Entry 2. Select New Order Entry component. 3. Select Ambulatory- In Office Orders. Ambulatory - In Office Orders 4. Search for **Subcutaneous Immunotherapy Protocol**. Ambulatory (Meds as Rx) 4 Subcutaneous Imm Subcutaneous Immunotherapy Protocol **D** Ordering Physician ○ Order 5. Fill in the Ordering Physician box. O Proposal a. Select Proposal. \*Physician name b. Add the correct provider's name. b Test MD, Physician Q c. Select Communication type: Proposed Order. \*Order Date/Time d. Click OK. 04/18/2023  $\frac{1}{2}$   $\sim$  1007 ≑ EDT \*Communication type Per Protocol/Policy/Existing Order Cosign Required Verbal Order with Read Back Written/Fax<br>Proposed Order  $\mathbf{C}$ 6. Click Orders for Signature.  $\mathbf{C}$  1 d  $\overline{OK}$ Cancel 7. Select Modify Details. **Orders for Signature**  $\blacktriangleright$  Patient Care (1) & \* Subcutaneous Immunotherapy P... [ Remove Routine, 4/28/2023 15:58 EDT Clear row Sign **Modify Details**

8. Enter additional **required** Details:

- a. Allergist Order: Yes.
- b. Med Order Reviewed: Yes.
- C. Click Sign.

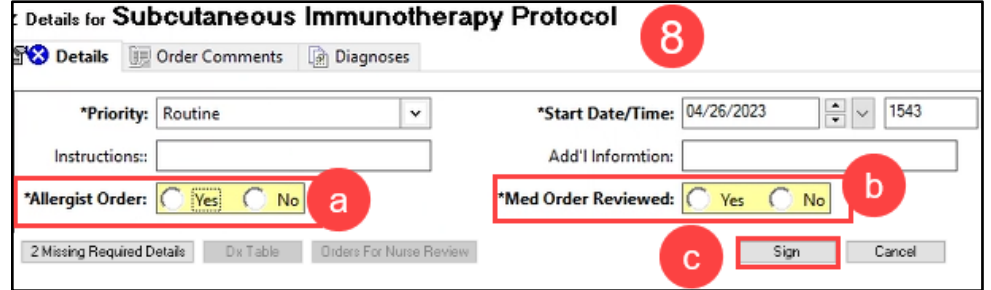

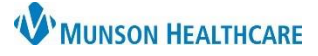

Cerner PowerChart Ambulatory **EDUCATION**

#### **Allergy Injection Orders**

Once the Subcutaneous Immunotherapy Protocol has been entered annually the Allergy Injection order can be placed as a **Cosign** order without having to complete the previous steps (1-8).

#### **Menu** ¥ **Nurse View** 1. Navigate to the Ambulatory Nurse View. **Nurse View ANITER** a. Select the Clinical Staff Orders MPage. **Results Review** a Ambulatory Nursing Workfl. **Clinical Staff Orders**  $\equiv$   $\sim$   $\approx$ New Order Entry 2. Select New Order Entry component. 3. Select Ambulatory- In Office Orders. Ambulatory - In Office Orders Ambulatory (Meds as Rx) 4. Search for Allergy Injection(s): a. Allergy injection-Single.  $Q$  allergy inje X) b. Allergy Injections-2 or more. Allergy injection - single 95115 Allergy Injections - 2 or more 95117 b 5. Fill in the Ordering Physician box. **D** Ordering Physician a. Select Order. b. Add the correct provider's name. O Order  $\overline{a}$ c. Select Communication type: Cosign Required. O Proposal d. Click OK. \*Physician name Test MD, Physician b \*Order Date/Time 04/25/2023 취기 1322  $\div$  EDT \*Communication type Per Protocol/Policy/Existing Order osign Required  $\mathbf{C}$ **Verbal Order with Read Back** 6. Click Orders for Signature.  $\mathbf{F}$  1 Written/Fax 7. Select Modify Details. Proposed Order 8. Enter any missing order Details and Diagnoses. d  $\overline{OK}$ Cancel a. Quantity is **required** to be entered. 9. Click Sign.Orders for Signature  $\blacktriangleright$  Procedures (1)

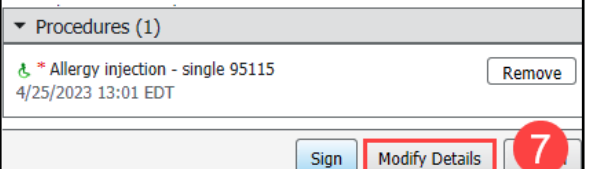

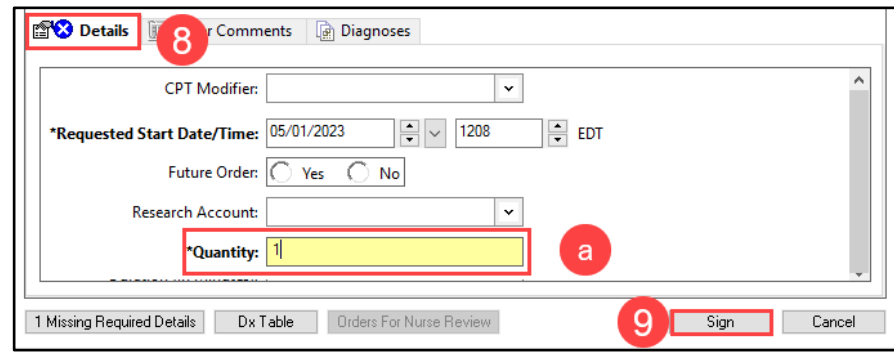

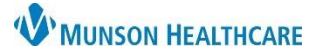

Pending

## Cerner PowerChart Ambulatory **EDUCATION**

05/01/23 12:15:00 EDT, 1, Dx Afib

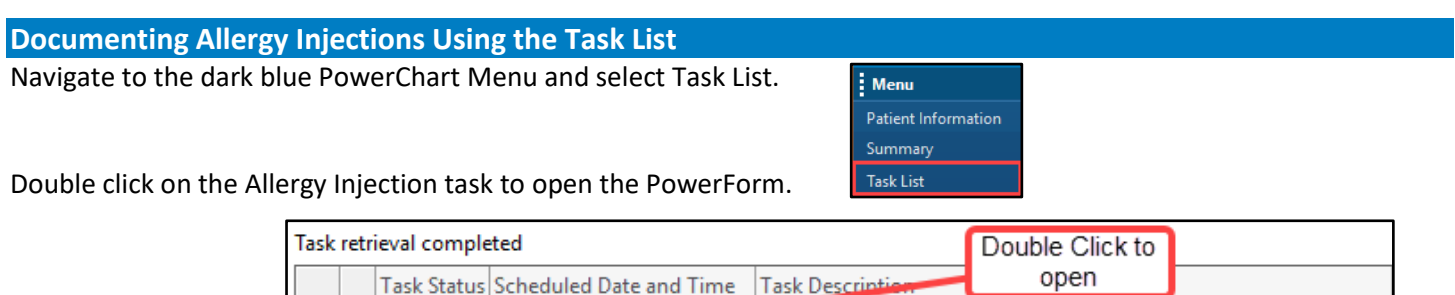

Allergy Injection

1. Select Allery Injection and add or update pertinent information: Manufacturer, Lot Number etc.

5/1/2023 12:15 PM EDT

- a. **Expiration Date** must be entered or updated.
	- This form saves previously entered data; review and change all fields that do not contain correct information.
	- Documentation must be updated with the current injection information.

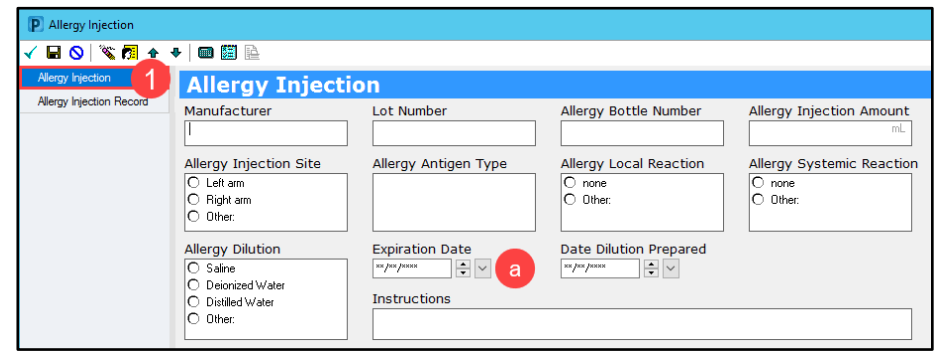

**Note**: This section must be completed **every** time an injection is performed.

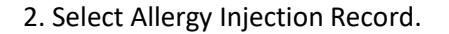

- a. Add Date, Time of Shot, Sign Out Time, Site, Volume and Reaction/Comments.
- b. Right click in cell of Site column to open Results Details.
- c. Right Click on Reaction Comments to open comment box.
- d. Click OK.

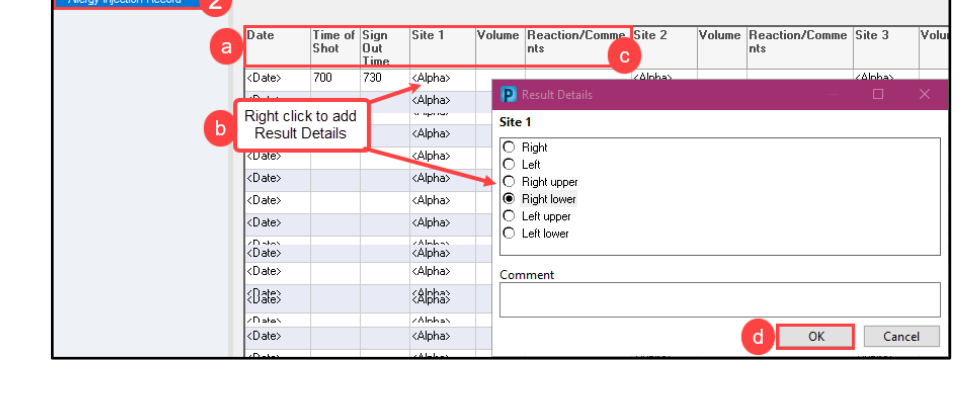

**Allergy Injection Record** 

- 3. Click the green check mark  $\boxed{\checkmark}$  to Sign the PowerForm.
- 4. Select Task List from dark blue PowerChart Menu to see completed task.

Complete 5/1/2023 12:15 PM EDT Allergy Injection

5. Refreshing  $\mathcal{G}$  <sup>0</sup> minutes ago powerChart will remove the completed task from the Task List.

BO SRI←◆ ■图图

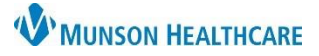

### Cerner PowerChart Ambulatory **EDUCATION**

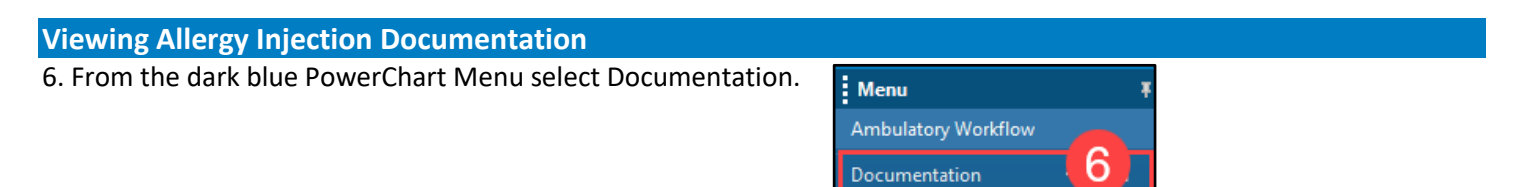

#### 7. Select the correct document to view Allergy Injection Form.

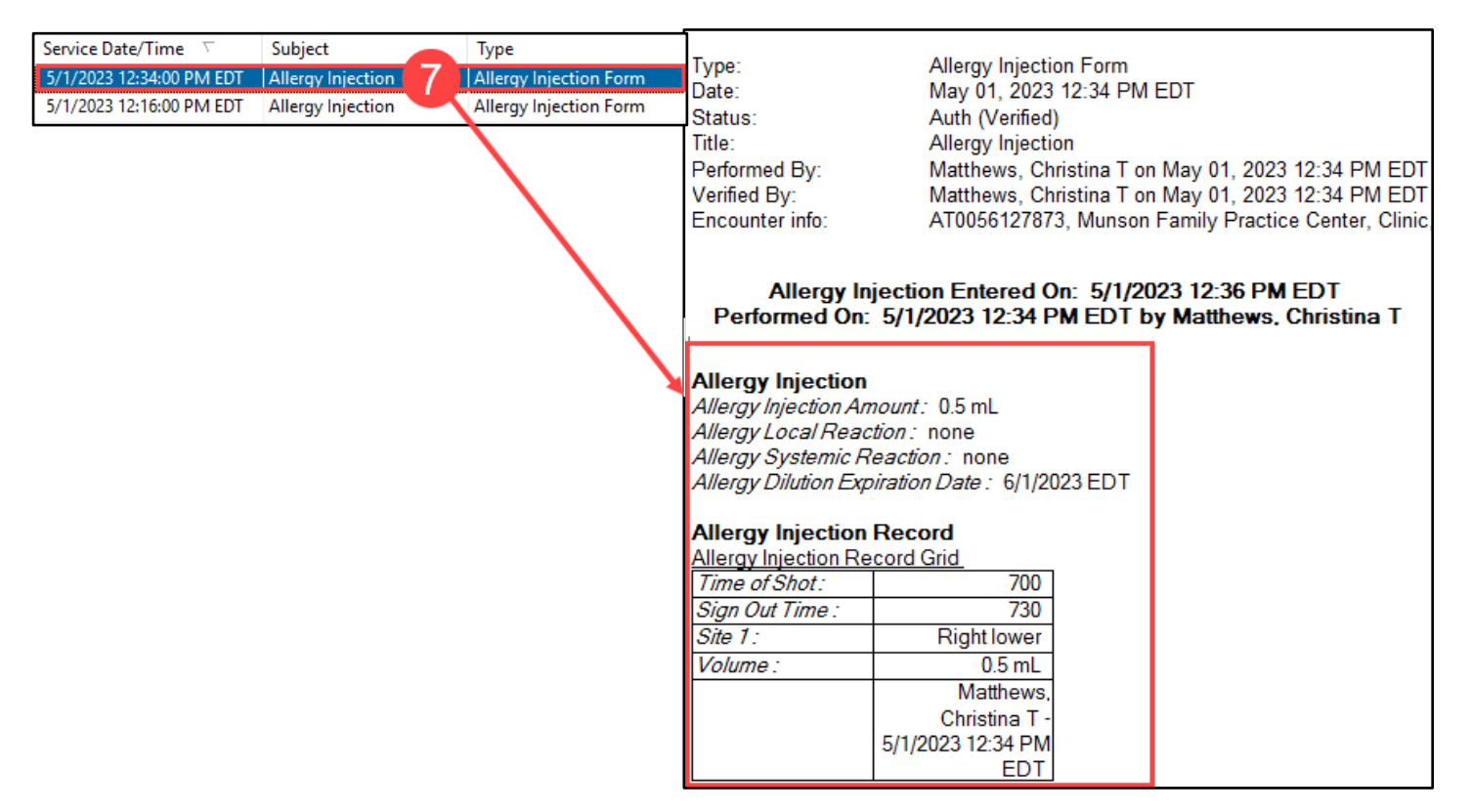